**Manual de usuario del Módulo Único de Autorizaciones (MUA).**

# **Índice**

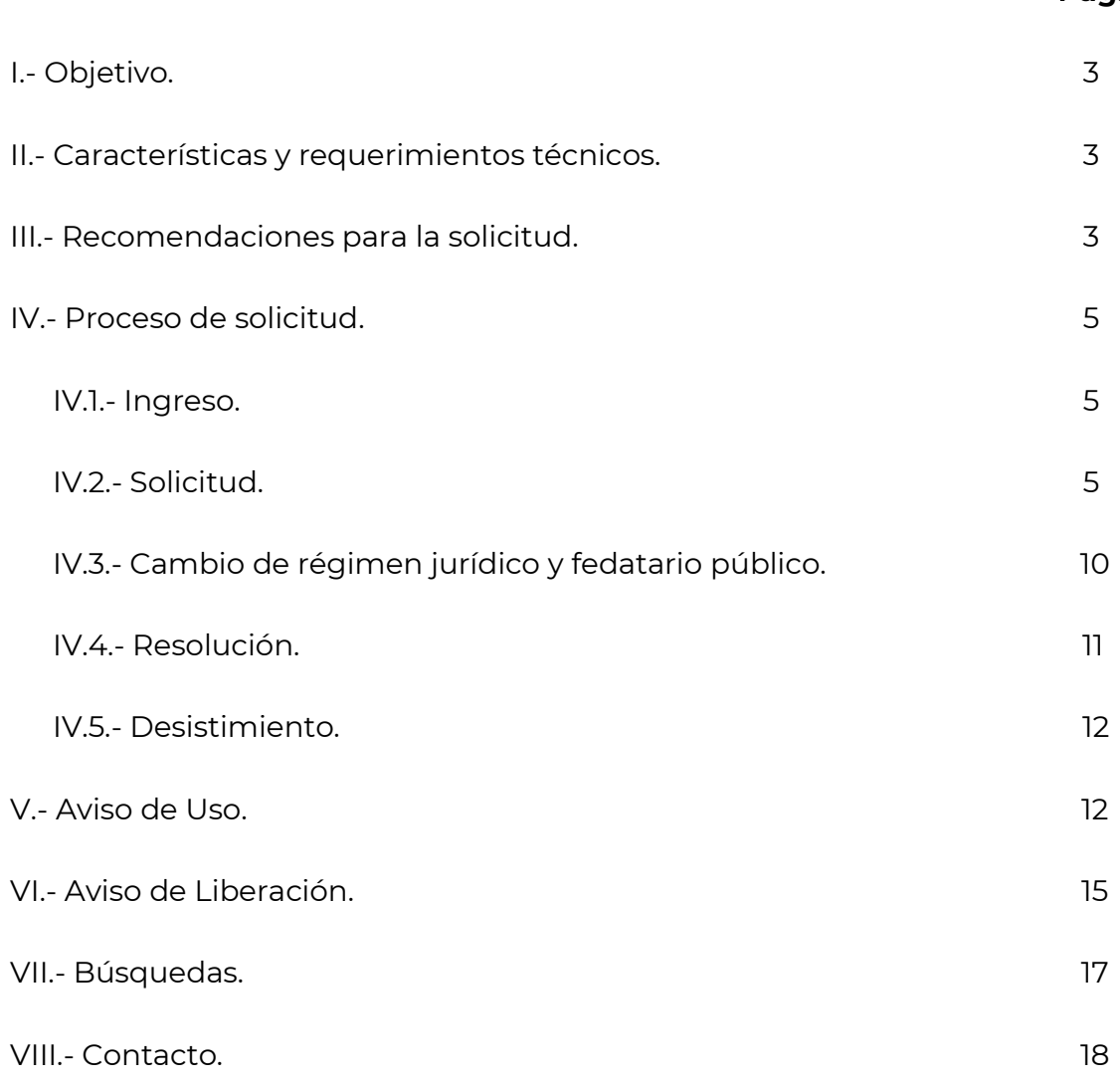

## **I. Objetivo.**

El Módulo Único de Autorizaciones (MUA), a través del sitio de internet https://mua.economia.gob.mx/mua-web/muaHome, permite realizar tres trámites:

- Solicitar la Autorización de uso de una Denominación o Razón Social.
- Presentar el Aviso de Uso.
- Presentar el Aviso de Liberación.

Con fundamento en los artículos 15, 16 y 16 A de la Ley de Inversión Extranjera, 34, fracción XII bis, de la Ley Orgánica de la Administración Pública Federal, 38, fracciones XXII y XXIV, penúltimo párrafo, inciso e), y 70 del Reglamento Interior de la Secretaría de Economía y el Reglamento para la Autorización de Uso de Denominaciones y Razones Sociales, la Dirección General de Normatividad Mercantil de la Secretaría de Economía es la encargada de otorgar la Autorización de uso de una Denominación o Razón Social, atribución que anteriormente estaba a cargo de la Secretaría de Relaciones Exteriores.

### **II. Características y requerimientos técnicos.**

El MUA está optimizado para su uso en cualquier equipo de cómputo, utilizando el navegador de internet de preferencia.

El interesado deberá contar con firma electrónica avanzada (e.firma) de persona física, emitida por el Servicio de Administración Tributaria.

### **III. Recomendaciones para la solicitud.**

De manera general se recomienda lo siguiente:

a) Conocer los criterios lingüísticos en los que se basa la Secretaría de Economía para determinar si existe similitud en grado de confusión entre las palabras, vocablos o caracteres contenidos en las Denominaciones o Razones Sociales, los cuales pueden consultarse en la página [https://mua.economia.gob.mx/mua-web/muaHome,](https://mua.economia.gob.mx/mua-web/muaHome) sección "**Ayuda para usuarios**", apartado "**Marco jurídico**".

b) Personalizar la Denominación o Razón Social, incluyendo aspectos distintivos de las ya existentes, como un nombre, apellido, elemento geográfico, vocablo formado por la unión de elementos de dos o más palabras o una breve descripción del giro o actividad económica.

Ejemplos:

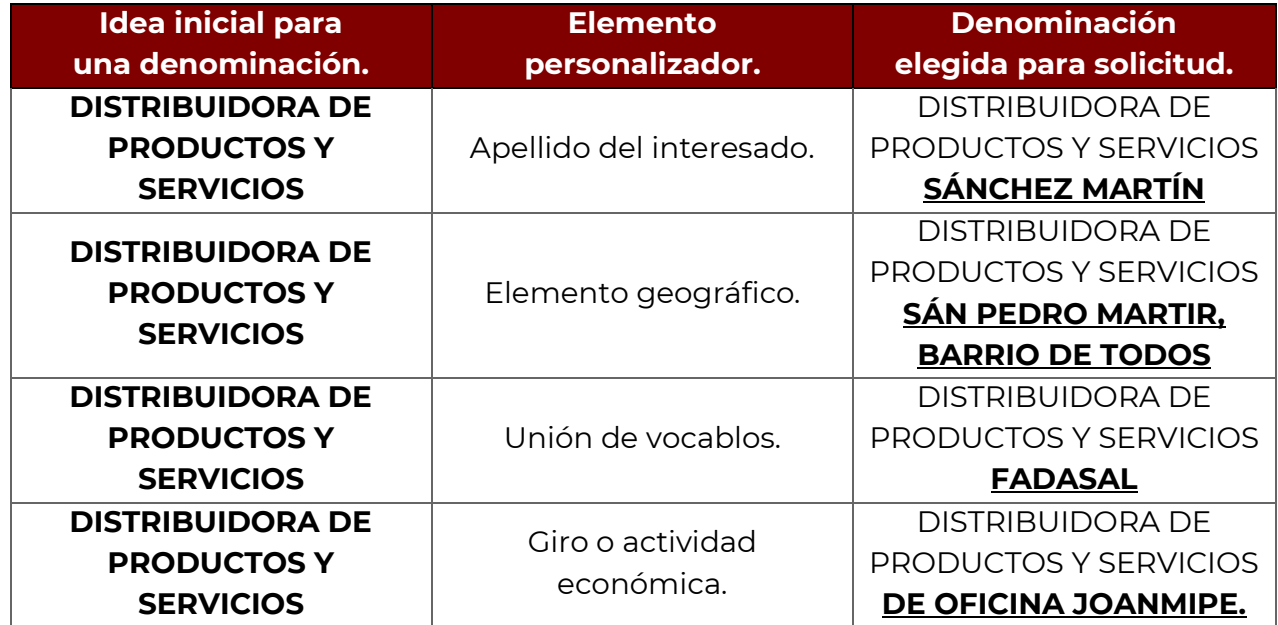

**Nota**: El texto en **negritas y subrayado** indica el elemento personalizador.

c) Realizar búsquedas preliminares para efectos informativos, verificando si la Denominación o Razón Social de interés coincide exactamente o es similar a una previamente Autorizada.

Para ello deberá accederse a la sección "**Búsquedas por**" y seleccionar la opción "**Denominaciones o Razones Sociales autorizadas**".

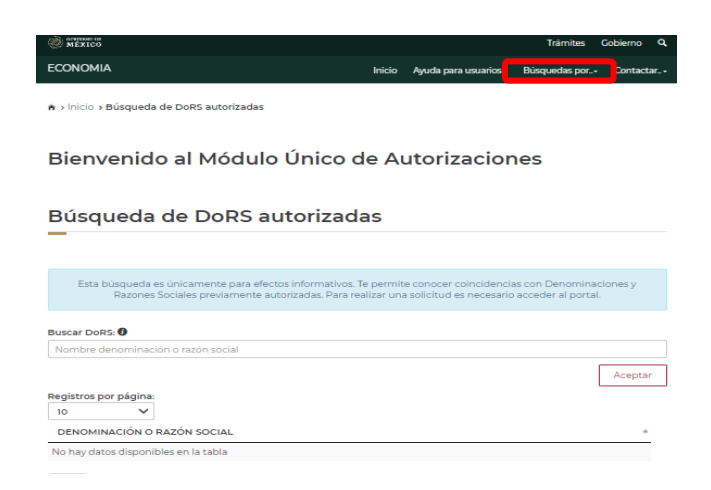

### **IV. Proceso de solicitud.**

#### **IV.1. Ingreso.**

En la página [https://mua.economia.gob.mx/mua-web/muaHome,](https://mua.economia.gob.mx/mua-web/muaHome) debe seleccionarse la opción "**Ingresar**", agregando la e.firma.

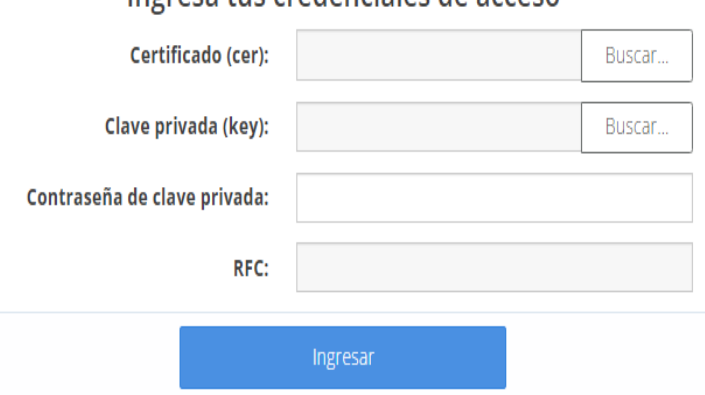

Ingresa tus credenciales de acceso

Por única ocasión el usuario deberá firmar términos y condiciones; una vez leídos y, en caso de ser aceptados, deberá seleccionarse la opción "**Aceptar**".

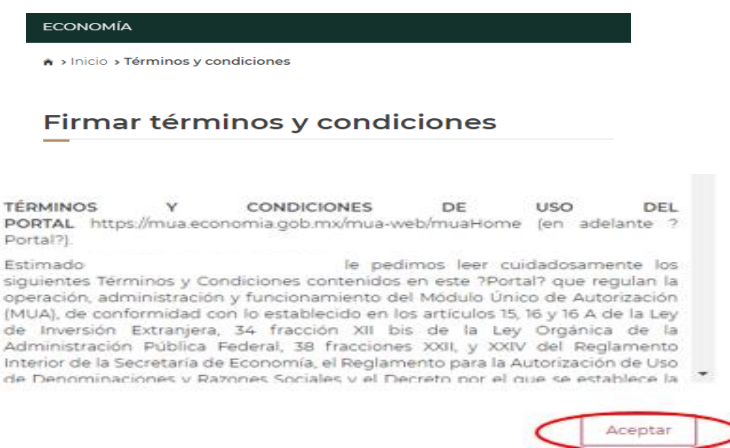

Deberán ingresarse los archivos .cer y key, así como la contraseña de la e.firma, y seleccionar la opción "**Firmar**".

#### **IV.2. Solicitud.**

Deberá seleccionarse la opción "**Solicitar una DoRS"**.

#### Bienvenido al Módulo Único de **Autorizaciones**

#### Mis solicitudes

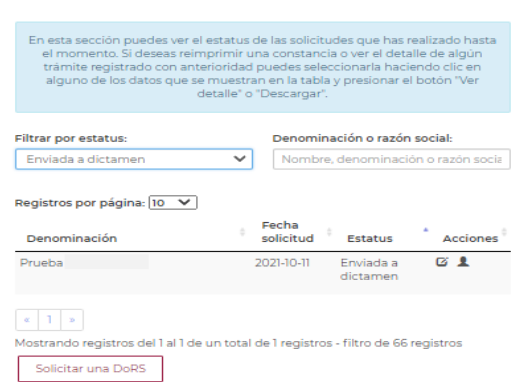

El sistema permitirá capturar la Denominación o Razón Social de interés que se solicitará, a fin de verificar la disponibilidad, ausencia de prohibiciones y condiciones para su uso.

**Nota:** Para continuar es necesario capturar una opción válida que cumpla con los criterios lingüísticos.

En la solicitud debe considerarse lo siguiente:

- La Denominación o Razón Social capturada no deberá expresar el régimen jurídico.
- El uso de mayúsculas y minúsculas es indistinto pero el sistema diferencia las palabras o caracteres acentuados y aquellos que no lo están.

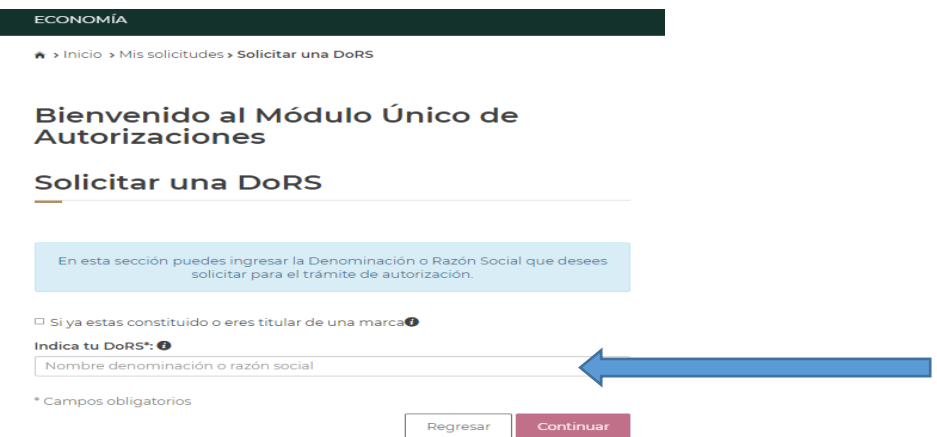

**Importante:** Si ya existe una persona moral constituida con una Denominación o Razón Social similar a la que está por solicitarse y se cuenta con el consentimiento de la misma, o si la persona interesada es titular de una marca registrada vigente, deberá seleccionarse la opción "**Si ya estas constituido o eres titular de una marca**" (como se muestra en la imagen siguiente) y capturar el dato de la persona moral previamente constituida o la marca famosa, notoria o inscrita en todas las clases, con el fin de verificar la disponibilidad, ausencia de prohibiciones y condiciones para su uso. Lo anterior no es aplicable para las Sociedades por Acciones Simplificadas (SAS).

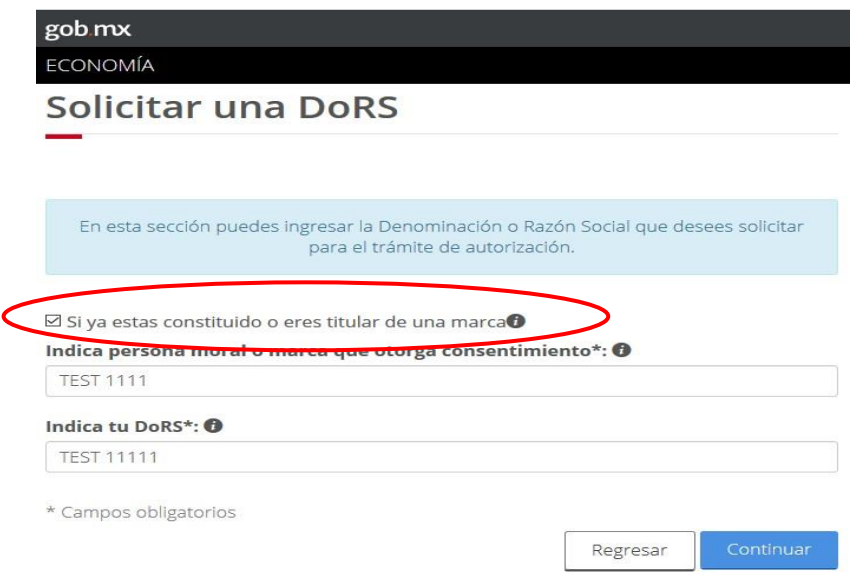

Una vez capturada la Denominación o Razón Social, es necesario seleccionar "**Continuar**".

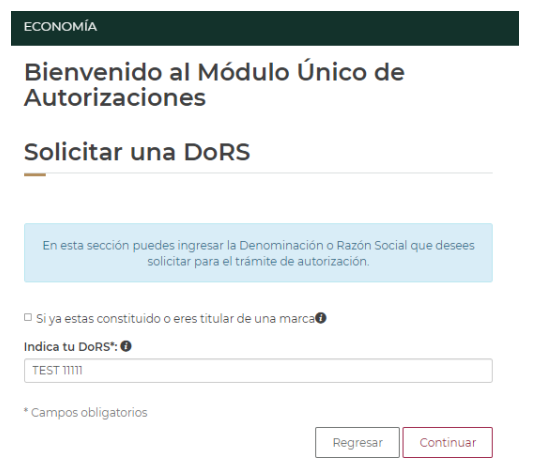

Sobre la viabilidad de la solicitud el sistema indicará el resultado, debiendo seleccionar en su caso la opción "**Enviar a dictamen**".

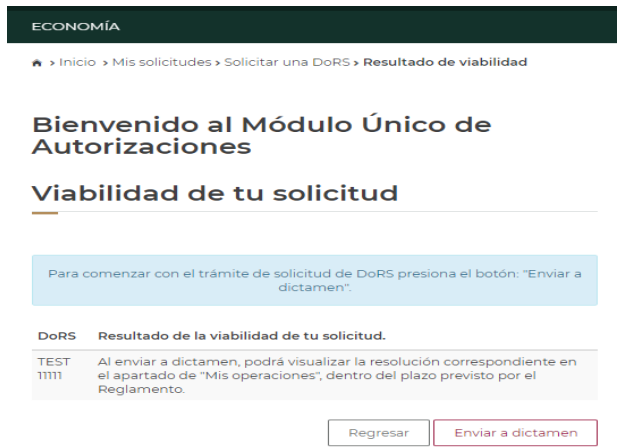

Posteriormente, es necesario seleccionar:

 El régimen jurídico; si aún no se ha determinado, se podrá elegir la opción "**POR DEFINIR**". Indicado lo conducente deberá seleccionarse "**Continuar**".

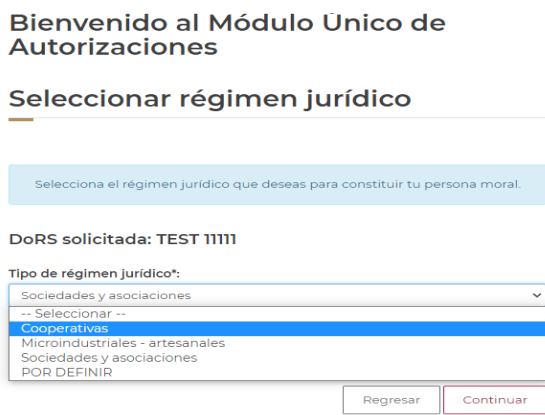

 El fedatario público; si aún no se ha determinado o el de interés no se encuentra previamente registrado en el MUA, se podrá elegir la opción "**INDEFINIDO**". Indicado lo conducente deberá seleccionarse "**Continuar**".

**Nota**: Para las sociedades cooperativas que no se constituirán ante un fedatario público deberá seleccionarse la opción "**Continuar**", con la finalidad de enviar la solicitud a dictamen.

El sistema mostrará una pantalla en la que se visualizará el resumen de la solicitud, con las siguientes opciones:

 "**Editar**", permitiendo realizar alguna modificación a los datos capturados previamente.

- "**Cancelar**", permitiendo cancelar la solicitud.
- **"Firmar solicitud**", permitiendo continuar con el proceso.

Una vez realizado el proceso de firma, el sistema indicará que la solicitud ha sido enviada a dictamen, concluyendo el proceso de solicitud.

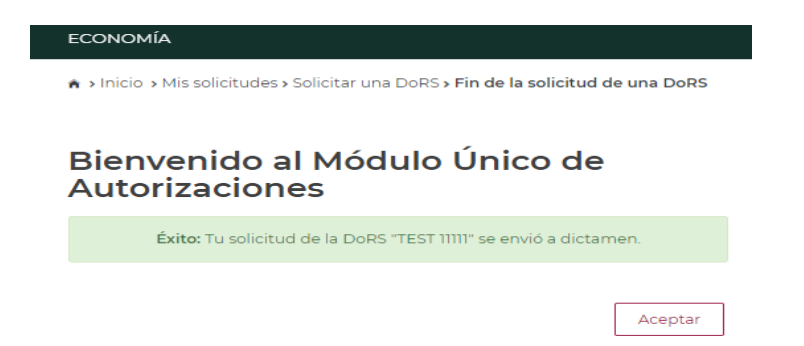

Para realizar búsquedas y operaciones de Denominaciones o Razones Sociales en el apartado "**Mis solicitudes**", deberá utilizarse la funcionalidad de "**Filtrar por estatus**", la cual permite visualizar las solicitudes y su estatus.

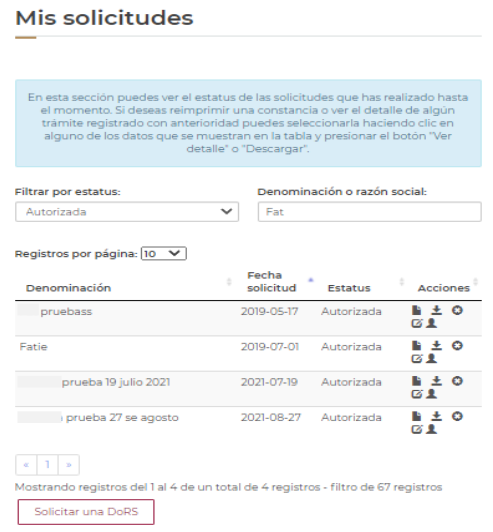

Los estatus posibles son:

- Autorizada.
- Con Aviso de Uso.
- Con Aviso de Liberación (liquidación, extinción o cambio de Denominación o Razón Social).
- Desistida.
- Enviada a dictamen.
- En proceso de dictamen.
- Rechazada por dictamen.

Igualmente se observarán las opciones siguientes:

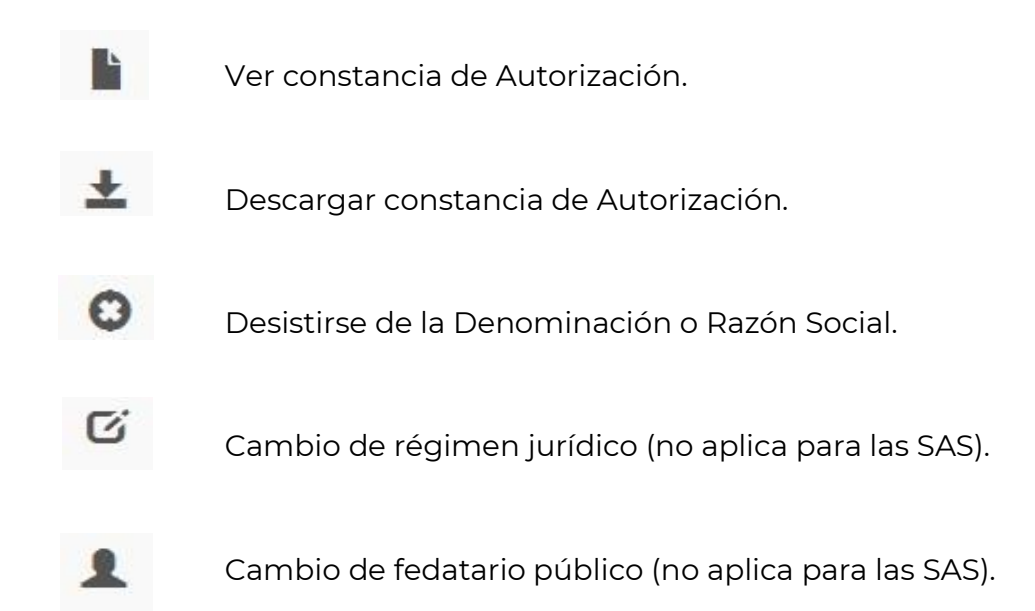

## **IV.3. Cambio de régimen jurídico y fedatario público.**

El régimen jurídico asociado a una Denominación o Razón Social puede modificarse cuentas veces se requiera, antes de formalizar la constitución de la persona moral.

En el sistema deberá localizarse la Denominación o Razón Social en la "**Vista de Inicio**" y seleccionar la opción de cambio de régimen jurídico "<sup>16</sup>".

El MUA solicitará el tipo de régimen jurídico, utilizando las opciones desplegables del sistema, debiendo completar los campos obligatorios, seleccionando posteriormente "**Continuar**" para "**Firmar el cambio de régimen**".

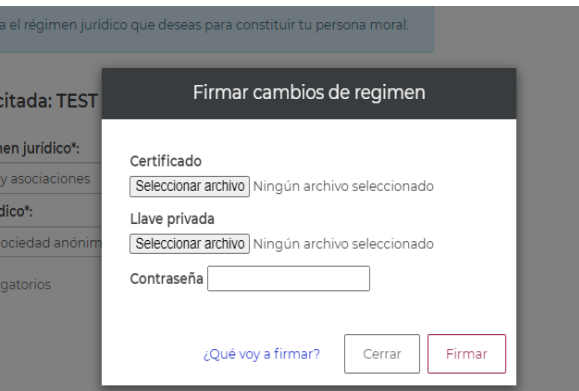

**Nota**: En este proceso no es posible elegir la opción "**POR DEFINIR**", esta posibilidad se encuentra disponible únicamente al momento de realizar la solicitud.

Igualmente, el fedatario público asignado puede cambiarse cuentas veces se requiera, antes de la formalización correspondiente.

En el sistema deberá localizarse la Denominación o Razón Social en la "**Vista de Inicio**" y seleccionar la opción de cambio de fedatario público "..."

El MUA solicitará la Entidad Federativa y el número de fedatario público, utilizando las opciones desplegables del sistema, debiendo completar los campos obligatorios, seleccionando posteriormente "**Continuar**" para "**Firmar el cambio de fedatario público**".

**Nota**: En este proceso no es posible elegir la opción "**INDEFINIDO**", esta posibilidad se encuentra disponible únicamente al momento de realizar la solicitud.

## **IV.4. Resolución.**

Esta etapa consiste en el conjunto de acciones para resolver sobre la disponibilidad y, en su caso, el otorgamiento de la autorización o rechazo de la solicitud de una Denominación o Razón Social, conforme al Reglamento para la Autorización de Uso de Denominaciones y Razones Sociales.

La Secretaría de Economía cuenta con un plazo máximo de dos días hábiles para resolver toda solicitud que reciba a través del MUA.

El usuario recibirá un correo electrónico informando la emisión del dictamen correspondiente, mismo que podrá consultarse ingresando al sistema en el apartado "**Mis solicitudes**".

### **IV.5. Desistimiento.**

Para desistirse de una Autorización, deberá localizarse la Denominación o Razón Social en el apartado "**Mis solicitudes**", utilizando las opciones de búsqueda que ofrece el sistema.

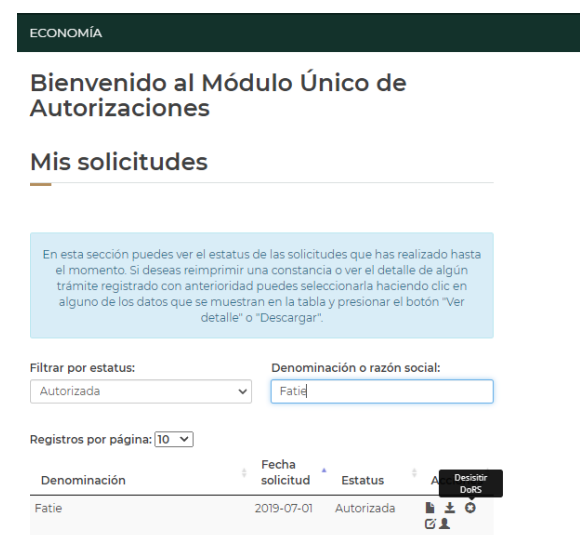

Deberá seleccionarse la opción de desistirse de la Denominación o Razón Social " · ", mostrando el sistema una advertencia sobre los efectos de llevar a cabo un desistimiento.

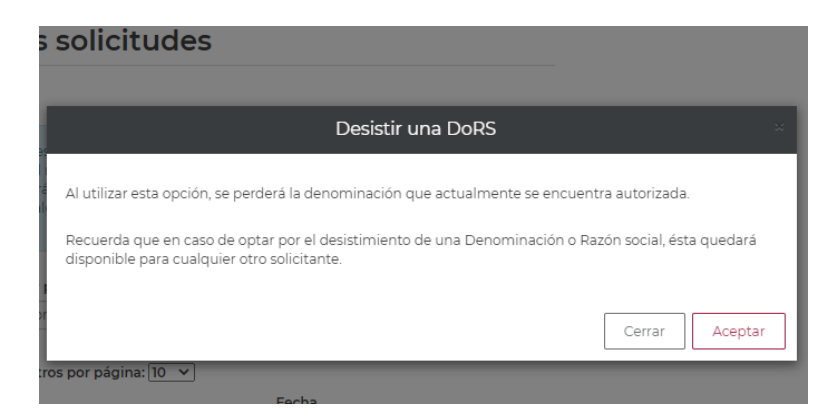

Seleccionando la opción "**Aceptar**" el sistema solicitará la e.firma, confirmando que el proceso se realizó correctamente.

### **V. Aviso de Uso.**

Página **12** de **18** El Aviso de Uso constituye el acto de notificación obligatorio, mediante el cual el fedatario público o el servidor público ante quien se formaliza la constitución de la persona moral o el cambio de Denominación o Razón Social, comunica a la Secretaría de Economía el inicio de su uso, lo anterior conforme al artículo 24 del Reglamento para la Autorización de Uso de Denominaciones y Razones Sociales.

Para realizar este proceso, el fedatario público debe observar lo siguiente:

- Que el interesado lo hubiere elegido a través del sistema para llevar a cabo el proceso de constitución de una persona moral o el cambio de Denominación o Razón Social, o que el propio fedatario público haya solicitado la Autorización correspondiente por medio de su e.firma.
- Que el estatus de la Denominación o Razón Social sea de Autorizada.
- Que la Denominación o Razón Social se encuentre vigente.

El proceso para realizar el Aviso de Uso es el siguiente:

### **1.** Ubicar la pestaña "**Operaciones de Fedatario**".

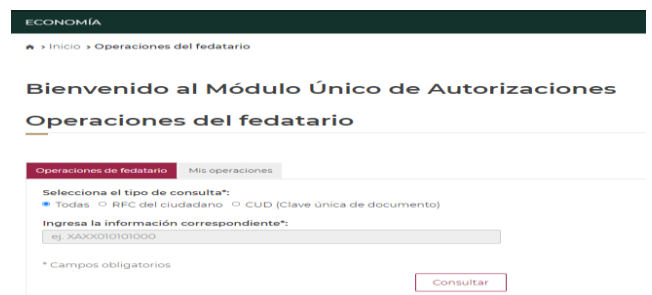

**2.** Localizar la Denominación o Razón Social, para ello el sistema ofrece tres opciones:

- **Buscar por Clave Única de Documento.**
- Buscar por Registro Federal de Contribuyentes del solicitante.
- Identificar en la lista completa.

**Nota:** Podrán visualizarse 10, 50 o 100 registros por página.

**3.** Una vez localizada la Denominación o Razón Social, deberá seleccionarse la opción "**A. de Uso**".

**4.** El MUA solicitará los siguientes datos:

Número de instrumento público**\***.

- Folio de inscripción.
- Régimen jurídico**\***.

**Nota:** Los campos marcados son obligatorios.

**5.** Capturada la información, deberá seleccionarse la opción "**Continuar**".

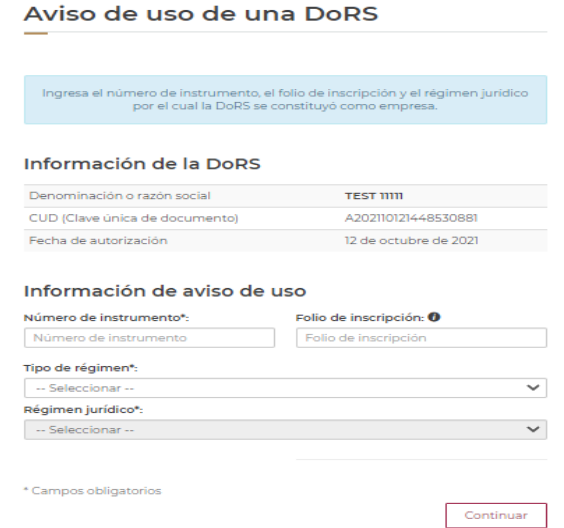

**6.** El sistema mostrará una pantalla en la que se visualizará el resumen, con las siguientes opciones:

- "**Editar**", permitiendo realizar alguna modificación a los datos capturados previamente.
- "**Firmar Aviso de Uso**", permitiendo continuar con el proceso.

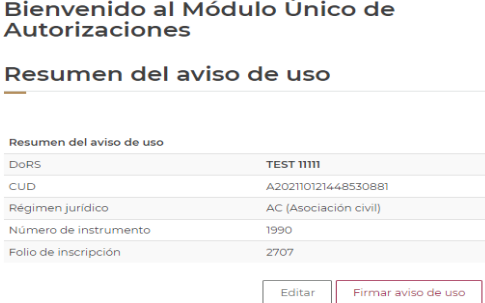

**7.** Al seleccionar "**Firmar Aviso de Uso**" el sistema solicitará la e.firma.

**8.** El MUA informará que el proceso se ha realizado correctamente, generando la Constancia de Aviso de Uso, iniciando la Clave Única de Documento con la letra "C".

**9.** Para descargar la Constancia de Aviso de Uso deberá buscarse la Clave Única de Documento en el apartado "**Operaciones Fedatario**".

Una vez concluido el término para dar el Aviso de Uso (180 días), puede presentarse un Aviso de Uso Extemporáneo (30 días naturales).

## **VI. Aviso de Liberación.**

El Aviso de Liberación constituye el acto de notificación, mediante el cual el fedatario público o quien haya formalizado la liquidación, extinción o cambio de Denominación o Razón Social de una persona moral, comunica a la Secretaría de Economía que ha dejado de estar en uso.

Para realizar este proceso, el fedatario público debe observar lo siguiente:

- Que la Denominación o Razón Social haya sido solicitada utilizando la e.firma.
- Que la Denominación o Razón Social se encuentre con estatus "**Con Aviso de Uso**".

**Nota:** En caso de que la Denominación o Razón Social no se encuentre en los supuestos anteriores, deberá presentarse el Aviso de Liberación en la Dirección General de Normatividad Mercantil, mediante escrito libre, firmado y sellado por el fedatario público, en el que consten los datos del instrumento público y motivo de liberación.

El proceso para realizar el Aviso de Liberación es el siguiente:

**1.** Ubicar la pestaña "**Operaciones de Fedatario**".

**2.** Localizar la Denominación o Razón Social, para ello el sistema ofrece tres opciones:

- **Buscar por Clave Única de Documento.**
- Buscar por Registro Federal de Contribuyentes del solicitante.
- **Identificar en la lista completa.**

**Nota:** Podrán visualizarse 10, 50 o 100 registros por página.

**3.** Una vez localizada la Denominación o Razón Social, deberá seleccionarse la opción "**A. liberación**".

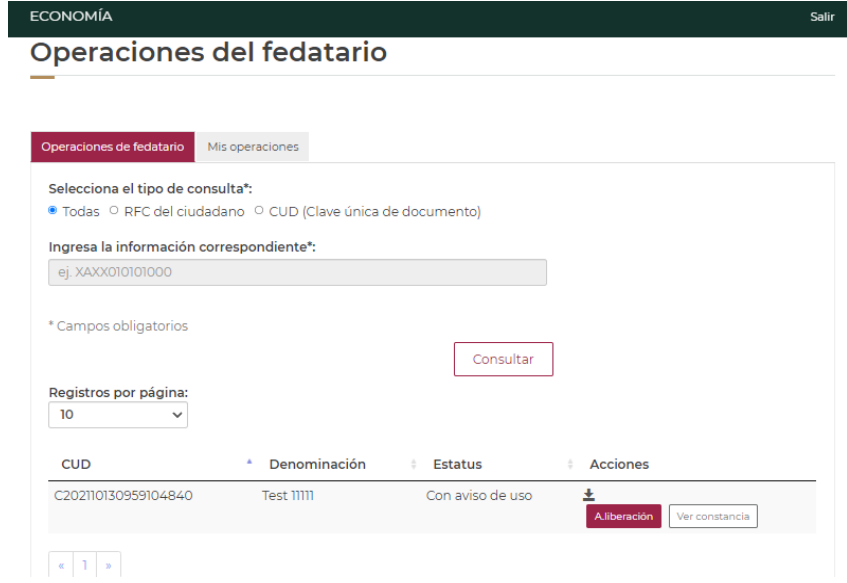

**4.** El MUA solicitará los siguientes datos:

- Número de instrumento público**\***.
- Folio de inscripción.
- Motivo de la liberación **\***.

**Nota:** Los campos marcados son obligatorios.

**5.** Capturada la información, deberá seleccionarse la opción "**Continuar**".

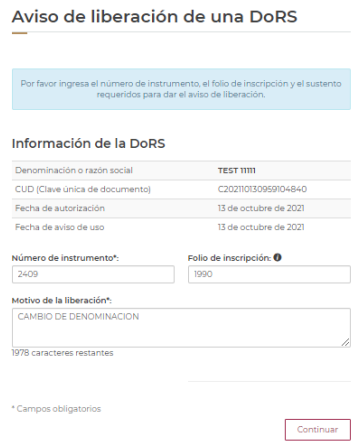

**6.** El sistema mostrará una pantalla en la que se visualizará el resumen, con las siguientes opciones:

- "**Editar**", permitiendo realizar alguna modificación a los datos capturados previamente.
- "**Firmar Aviso de Liberación**", permitiendo continuar con el proceso.

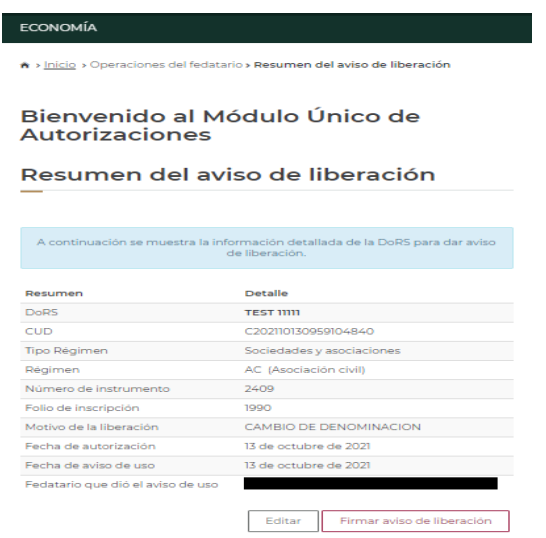

**7.** Al seleccionar "**Firmar Aviso de Liberación**" el sistema mostrará una advertencia sobre las implicaciones de liberar una Denominación o Razón Social y solicitará la e.firma.

**8.** El MUA informará que el proceso se ha realizado correctamente, generando la constancia de recepción, iniciando la Clave Única de Documento con la letra "L".

**9.** Para descargar la Constancia de Aviso de Uso deberá buscarse la Clave Única de Documento en el apartado "**Operaciones Fedatario**".

### **VII. Búsquedas.**

Se podrán realizar validaciones a través de la página de inicio del sistema, seleccionando la opción" **Búsquedas por**" y "**Validación por CUD o expediente**".

Ello permitirá confirmar la existencia, autenticidad, vigencia, así como los términos y condiciones a los que están sujetas las Autorizaciones y constancias emitidas.

#### Bienvenido al Módulo Único de Autorizaciones

Validación de CUD o expediente

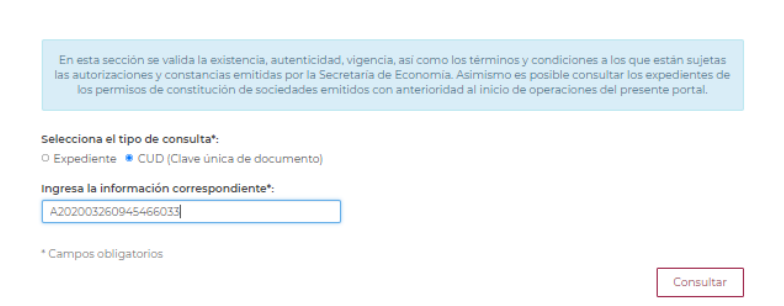

Asimismo, es posible consultar los expedientes de los permisos emitidos con anterioridad al inicio de operaciones del sistema.

El resultado de la búsqueda mostrará los datos del documento cuya consulta se ha realizado.

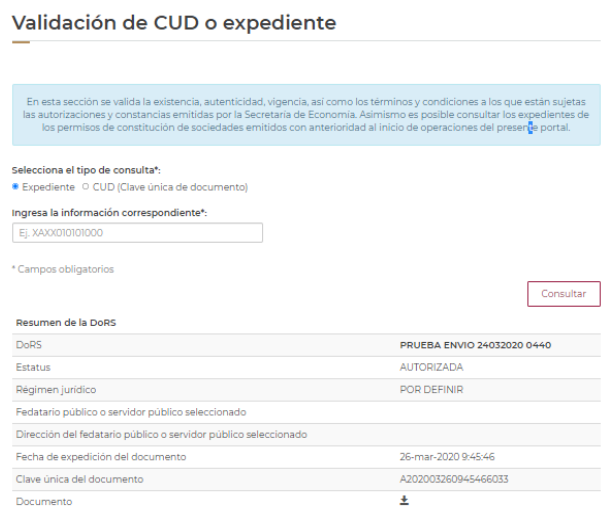

#### **VIII. Contacto.**

Correo electrónico: [denominaciones@economia.gob.mx](mailto:denominaciones@economia.gob.mx) Teléfono: (55) 52296100, extensión 33538.